# Listen on Computer Directly from USB (iTunes | Windows Media Player | Quicktime)

In this tutorial we are using Windows 7. For Mac instructions, see page 3.

### To Open:

The USB port is hinged on the right-hand edge of the card. Just snap it open.

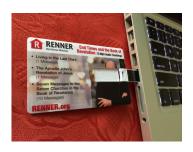

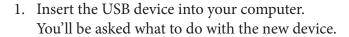

Choose: "Open folder to view files using Windows Explorer"

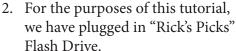

Double-click on the folder "Rick's Picks" to reveal the audio messages available on the flash drive.

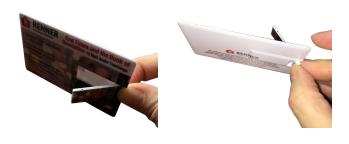

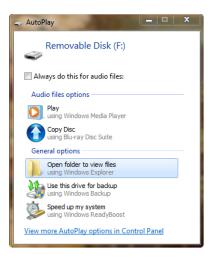

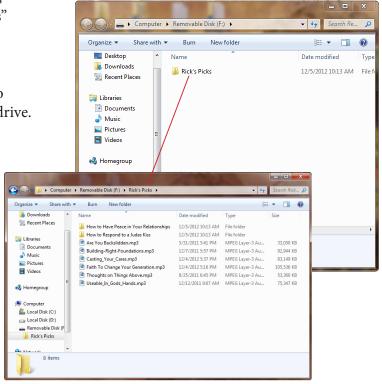

3. Select the audio you would like to listen to.

Right-click. Choose "Open with"

#### Select:

- iTunes
- QuickTimePlayer, or
- Windows Media Player

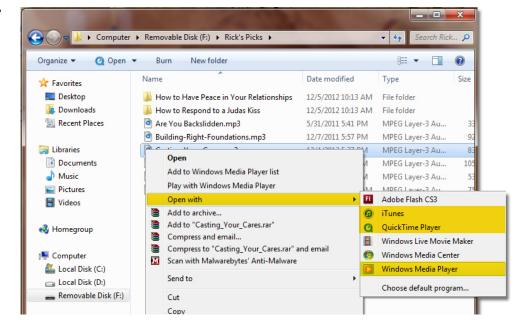

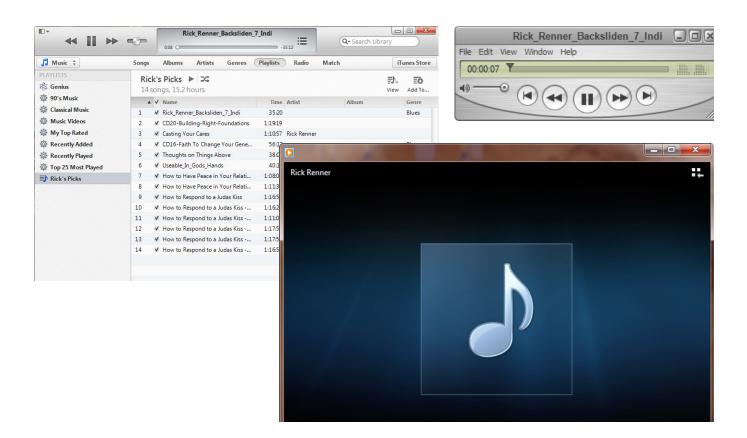

If you do not have the free iTunes music player, visit www.apple.com/itunes.

If you do not have Windows Media player installed, visit <a href="http://windows.microsoft.com/en-US/windows/download-windows-media-player">http://windows.microsoft.com/en-US/windows/download-windows-media-player</a>.

If you do not have Quicktime player installed, visit www.apple.com/quicktime/download.

## Listen on Computer Directly from USB (iTunes | Quicktime)

In this tutorial we are using Mac OS 10.7.5

1. Insert the USB device into your computer.

Double click on the folder that appears (in this case labeled "DISK\_IMG")

2. For the purposes of this tutuorial, we have plugged in "Rick's Picks" Flash Drive.

Double-click on the folder "Rick's Picks" to reveal the audio

3. To play using QuickTime Player: Select audio you wish to play. Right click. Choose "Open with" QuickTime Player.

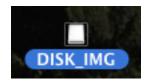

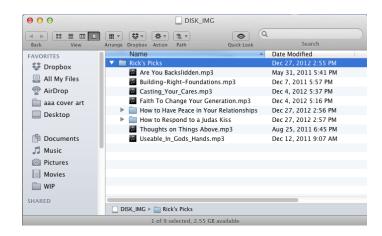

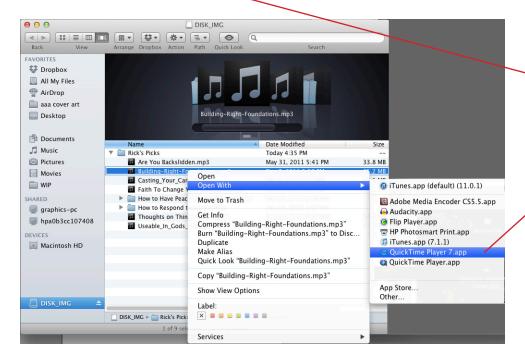

### To play using iTunes:

Select audio you wish to play. Right click. Choose "Open with" iTunes.

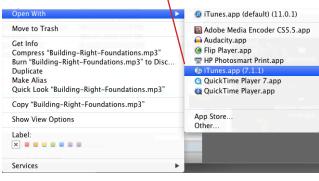